#### 綜合工廠之儀器設備管理系統與機制

102 年 11 月 7 日 102 學年度第 5 次院行政會議通過

一、目的:為使工廠儀器與設備發揮最大功效,並使學生熟悉加工及儀器實務操 作進而使儀器與技術傳承,訓練學生獨立思考、加工規劃與操作,培養獨立自主 學習特色。

二、說明:

- 1. 為使學生能安全、健全及熟悉下獨立操作設備,訂定儀器訓練課程及儀器檢 定課程,使用者必須完成以上兩項課程並考核通過,即可有權限獨立使用儀 器設備。
- 2. 儀器訓練課程包括儀器標準操作程序,刀具使用規則,機台及環境維護工作, 及相關工廠規定(操作者之服裝儀容及注意事項等)。
- 3. 儀器檢定課程主要檢核使用者於訓練課程中之了解程度,並包含學科及術科 檢核工作,學科及格分數九十分,術科及格分數八十分,兩項之總分各為一 百分。
- 4. 儀器裝設刷卡系統,完成訓練及通過檢定課程之學生,可使用自己學生證刷 卡使用,及使用後刷卡離開。
- 5. 使用者獨立操作及使用儀器之時段於 AM8:00 至 PM10:00,除上課時段及其 他教學及檢定課程時段外,均可使用儀器。
- 6. 儀器使用流程,首先向管理員報備及借用相關刀具及工具,即可使用。另可 採用預約制度,須於使用前一天 PM5:00 前,向管理員完成儀器預約使用程 序。若預約無法趕到使用,於預約時間往後推半小時後,立即開放給其他使 用者使用。預約而無使用儀器者累計三次以上(含)則停權預約半年。
- 7. 刀具及工具相關用具將造冊列表以供使用者查詢,無法樣樣俱全,若無使用 者所需之刀具及工具,請自行購置。
- 8. 使用儀器後,須進行機台上廢料清潔、上油保養及機台周邊環境清潔,若發 現使用後未依規定清潔保養,累計三次以上(含)則停權使用半年。
- 9. 若因人為操作不當而造成儀器損壞者,立即停權使用,並註銷認證資格並重 修訓練及檢定課程。若再一次發現使用者人為操作不當而造成儀器損壞者, 立即停權使用,註銷認證資格並重修訓練及檢定課程,且停權使用半年。
- 10. 於非管理員上班時段使用儀器,其所需之刀具相關工具,須於管理員下班前 先行借用,隔日須立即歸還,完成借用程序。
- 11. 由 Super Users 負責訓練及檢核工作,由工廠指導老師負責訓練及檢定課程 規劃與 Super Users 之認可。
- 12. 由系或院編列工讀金,支付 Super Users 薪資。
- 13. 本辦法經院行政會議通過後實施,修正時亦同。

# **SIEMENS Computer Numerical Control Mill** 標準操作手冊

# **Standard Operation Procedure**

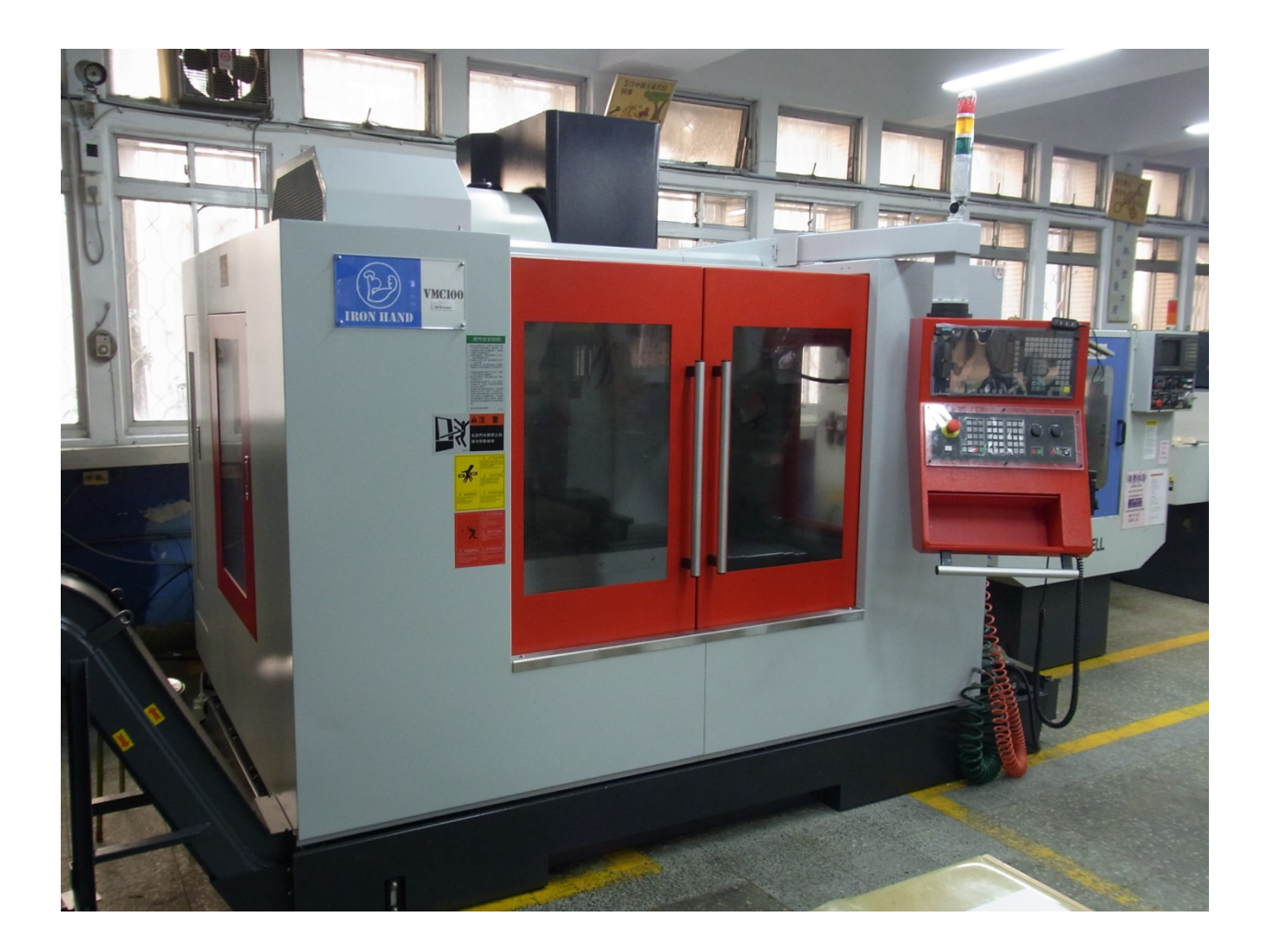

## 蕭俊卿及羅立翔 編撰

國立虎尾科技大學 機械設計工程系

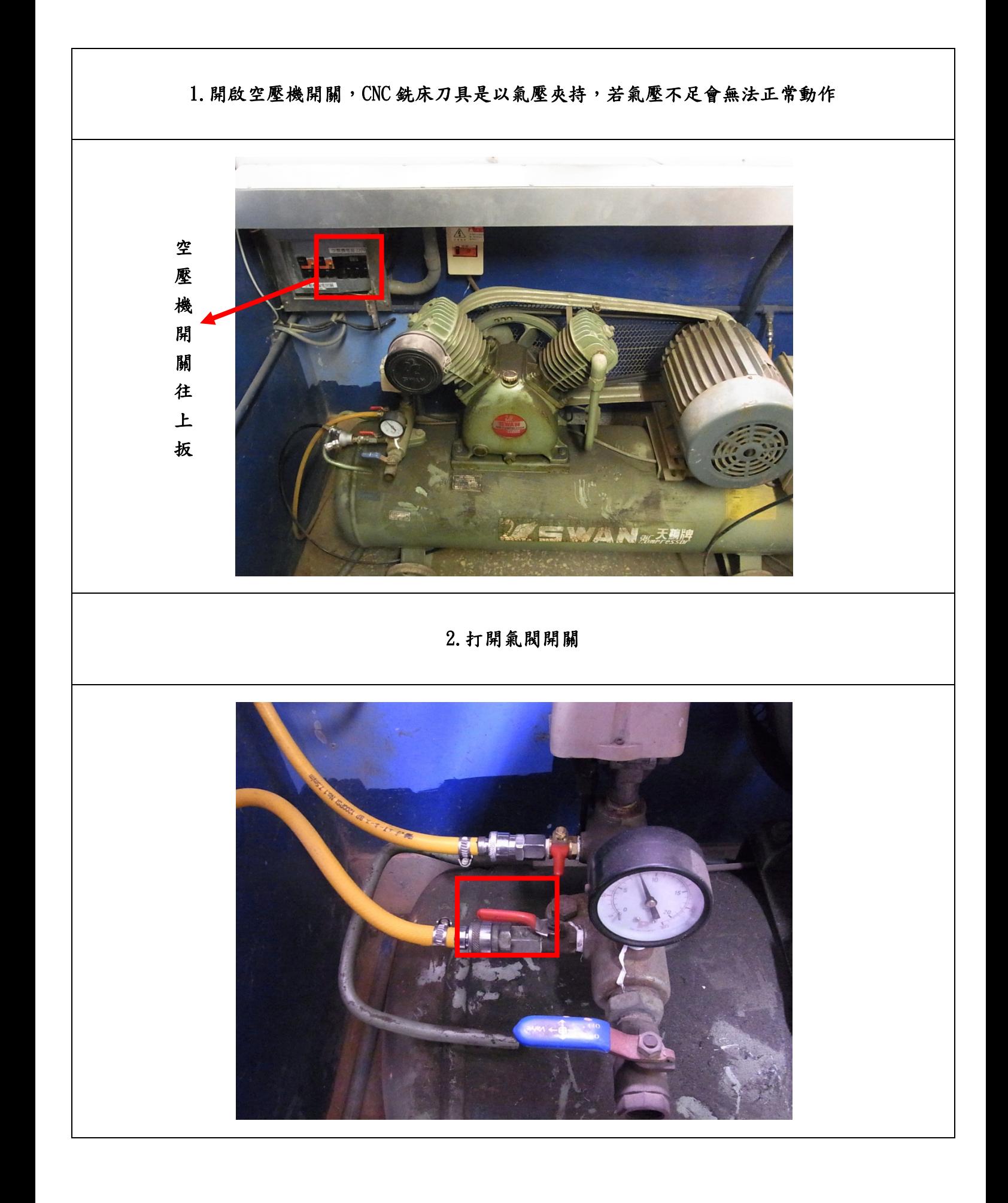

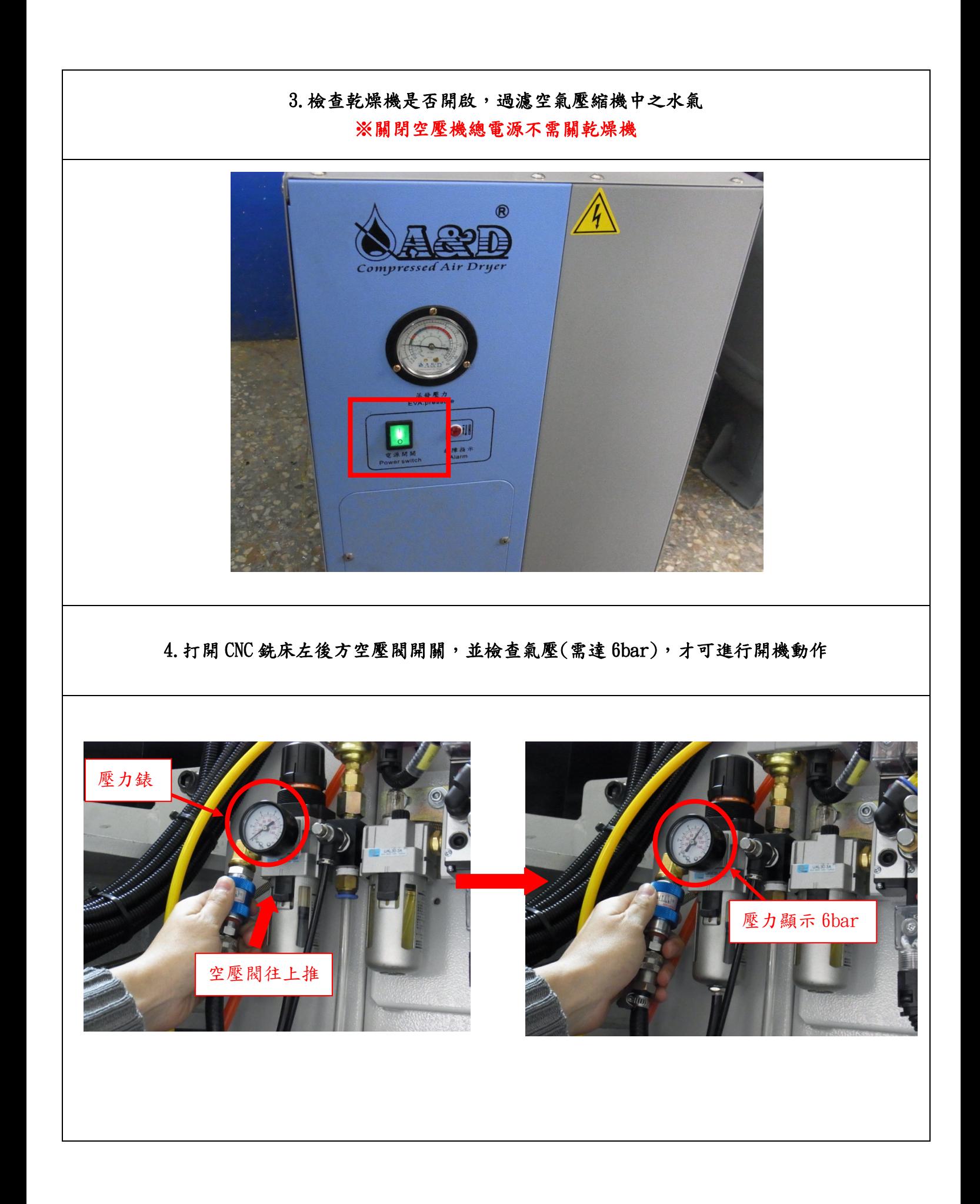

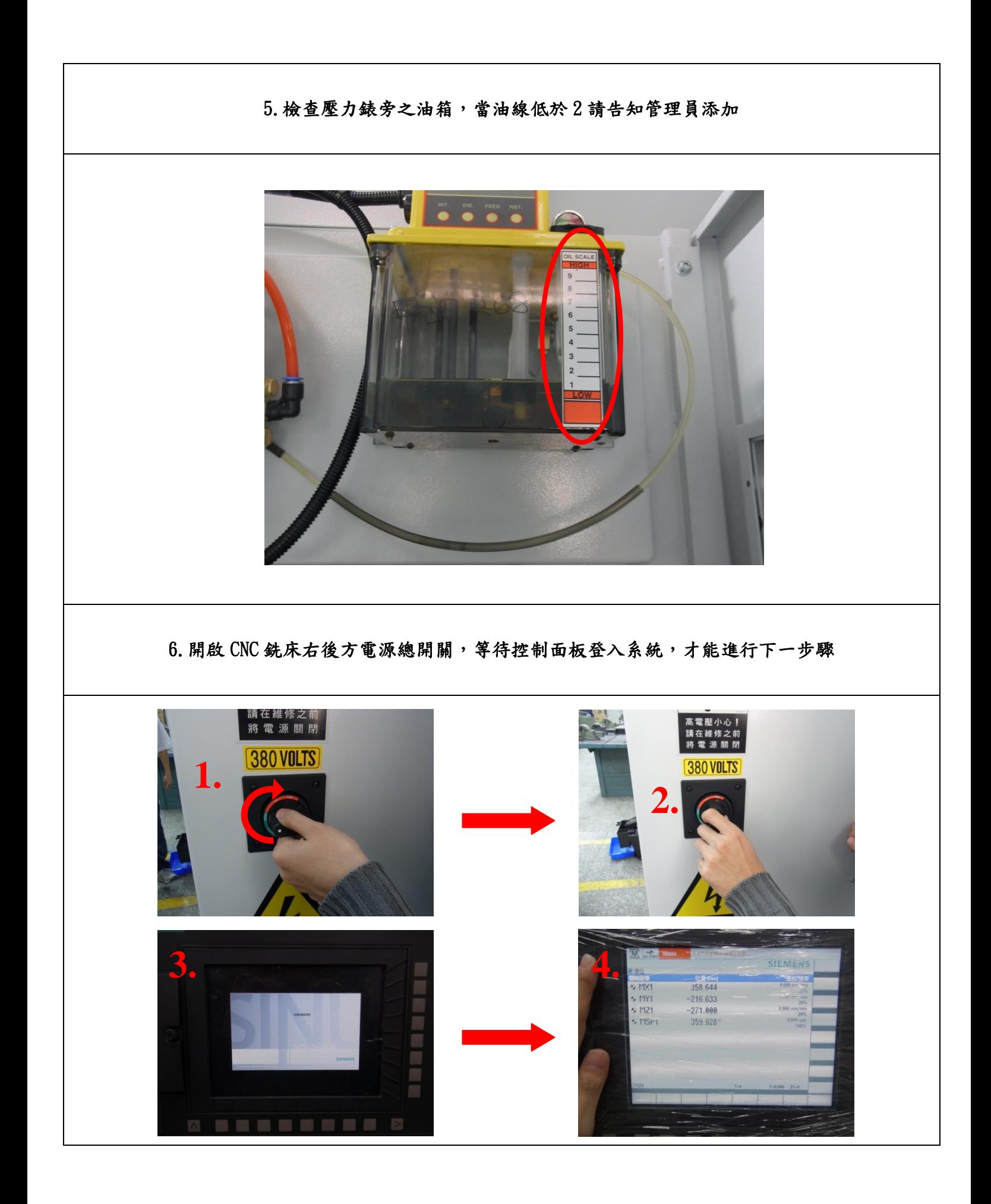

### 7.旋開控制面板與手輪上之紅色緊急開關 (※注意:需等控制面板登入系統才能旋開,否則會發生系統錯亂等問題)

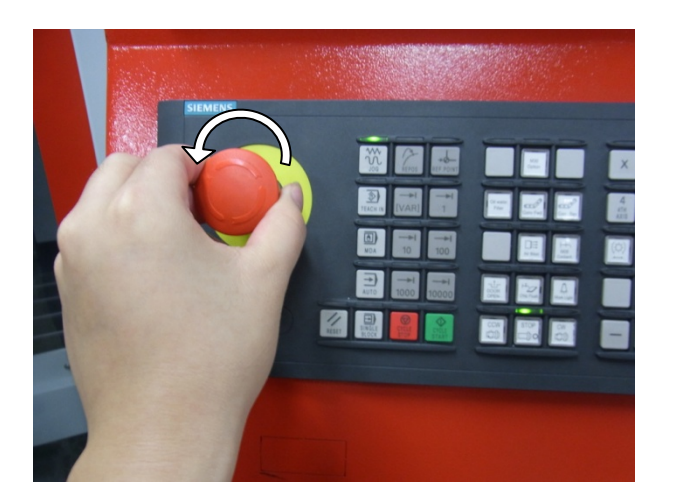

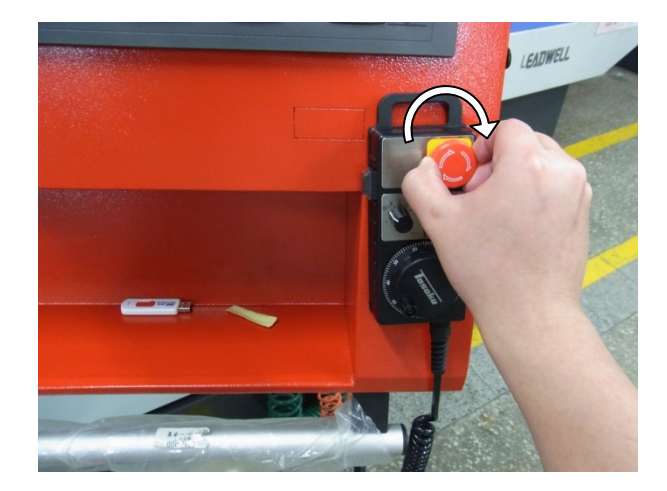

**8.**依照順序按按鍵,伺服 **ON(OT)→RESET→SPINDLE START(**主軸啟動**)→FEED START(**軸向啟動**)**

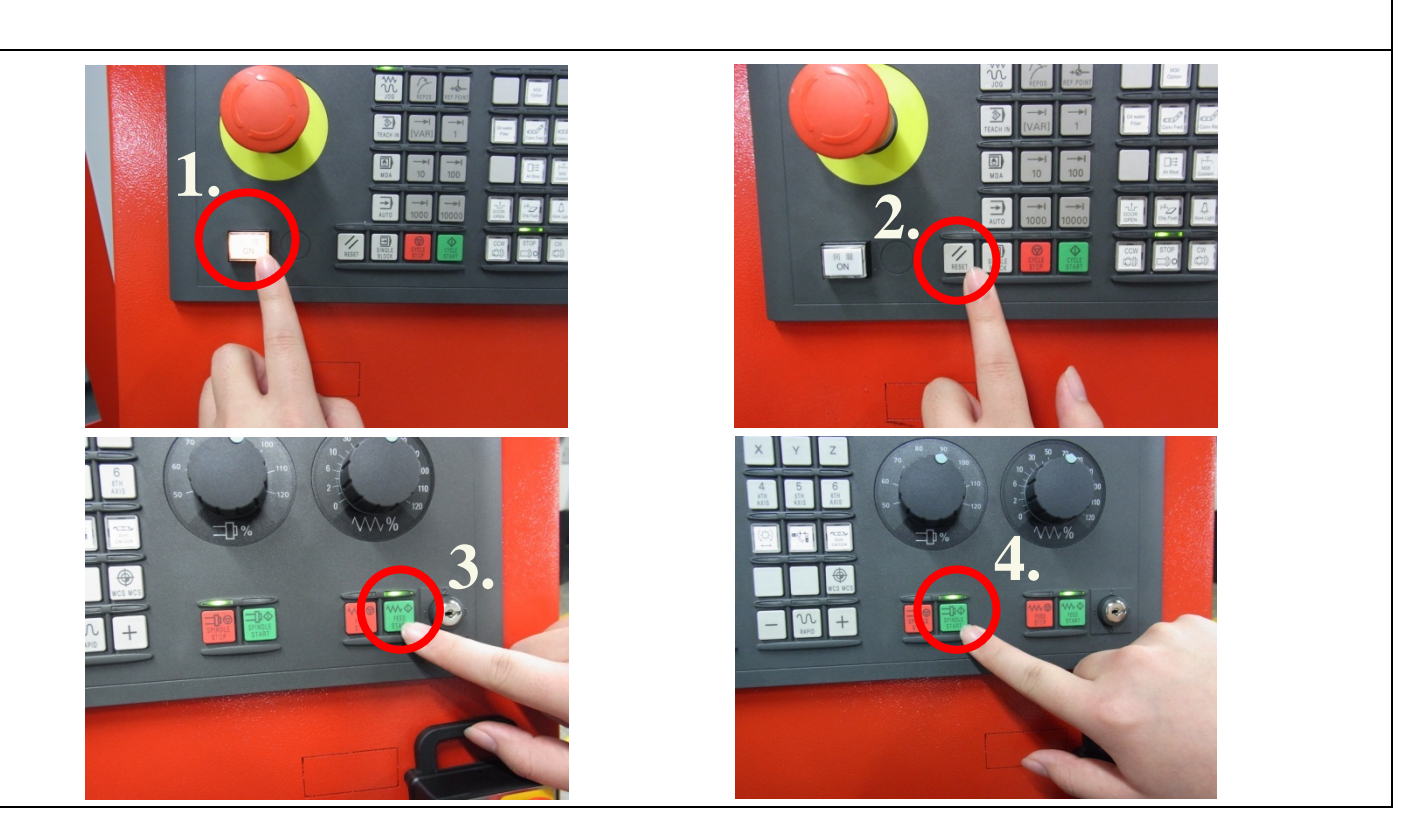

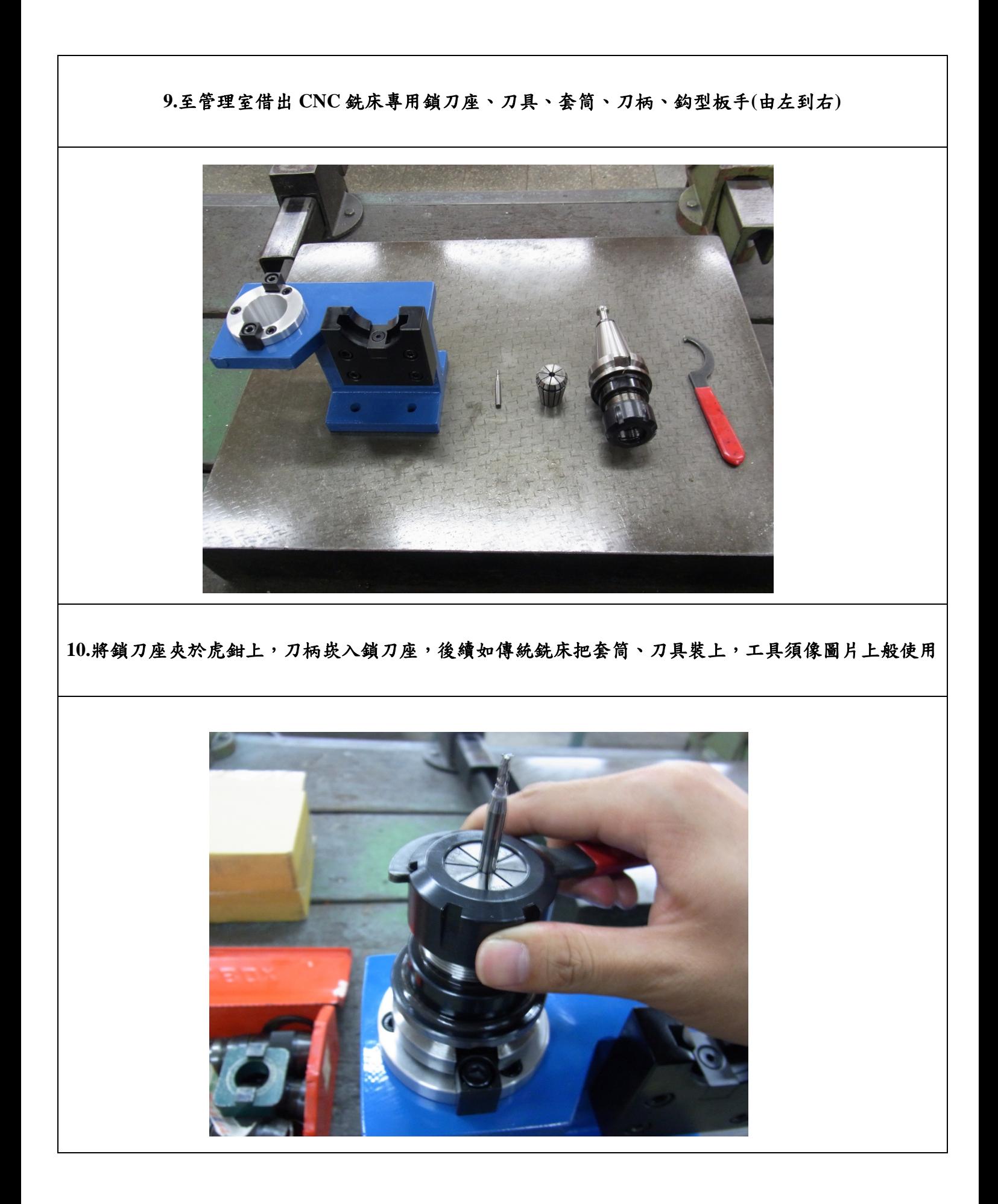

**11.**按 **DOOR OPEN** 打開門鎖,再按 **JOG** 模式,用乾布擦拭主軸**(Z** 軸**)**刀夾及刀柄錐端,減少水氣附著 生鏽

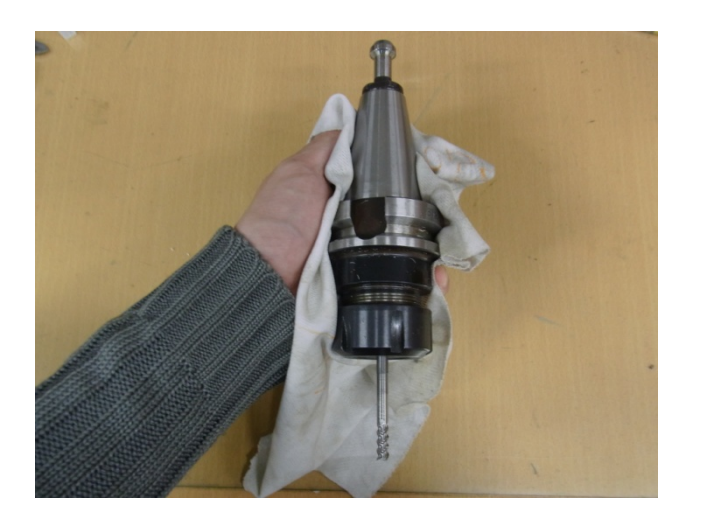

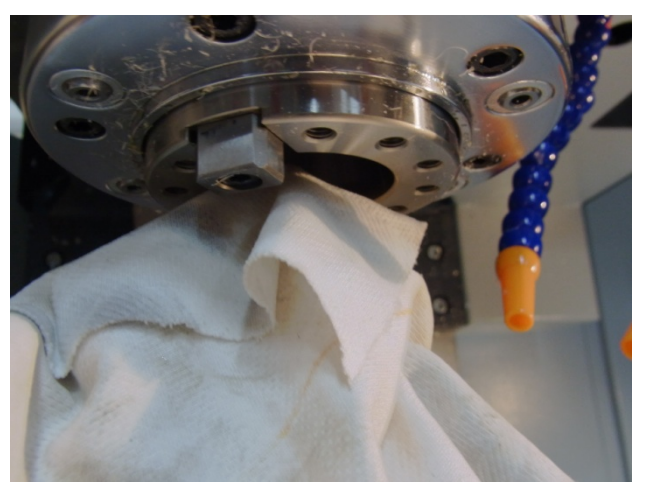

**12.** 右手先按住氣壓開關,左手扶持刀筒,將刀筒錐端裝至主軸內**(Z** 軸**)**,右手放開氣壓開關使主軸夾持 刀筒,左手試轉刀筒確認安裝正確

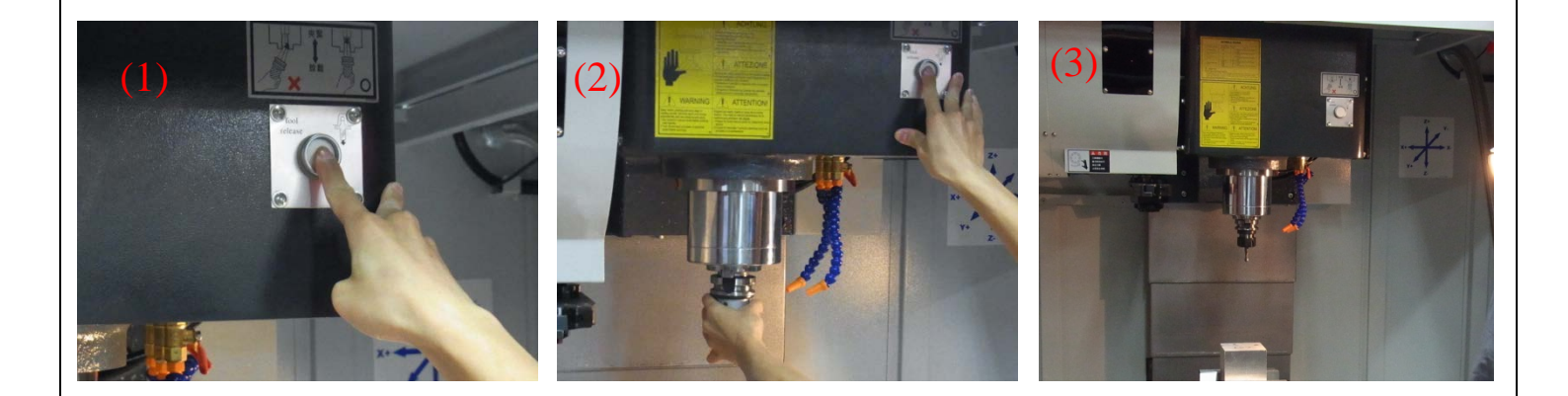

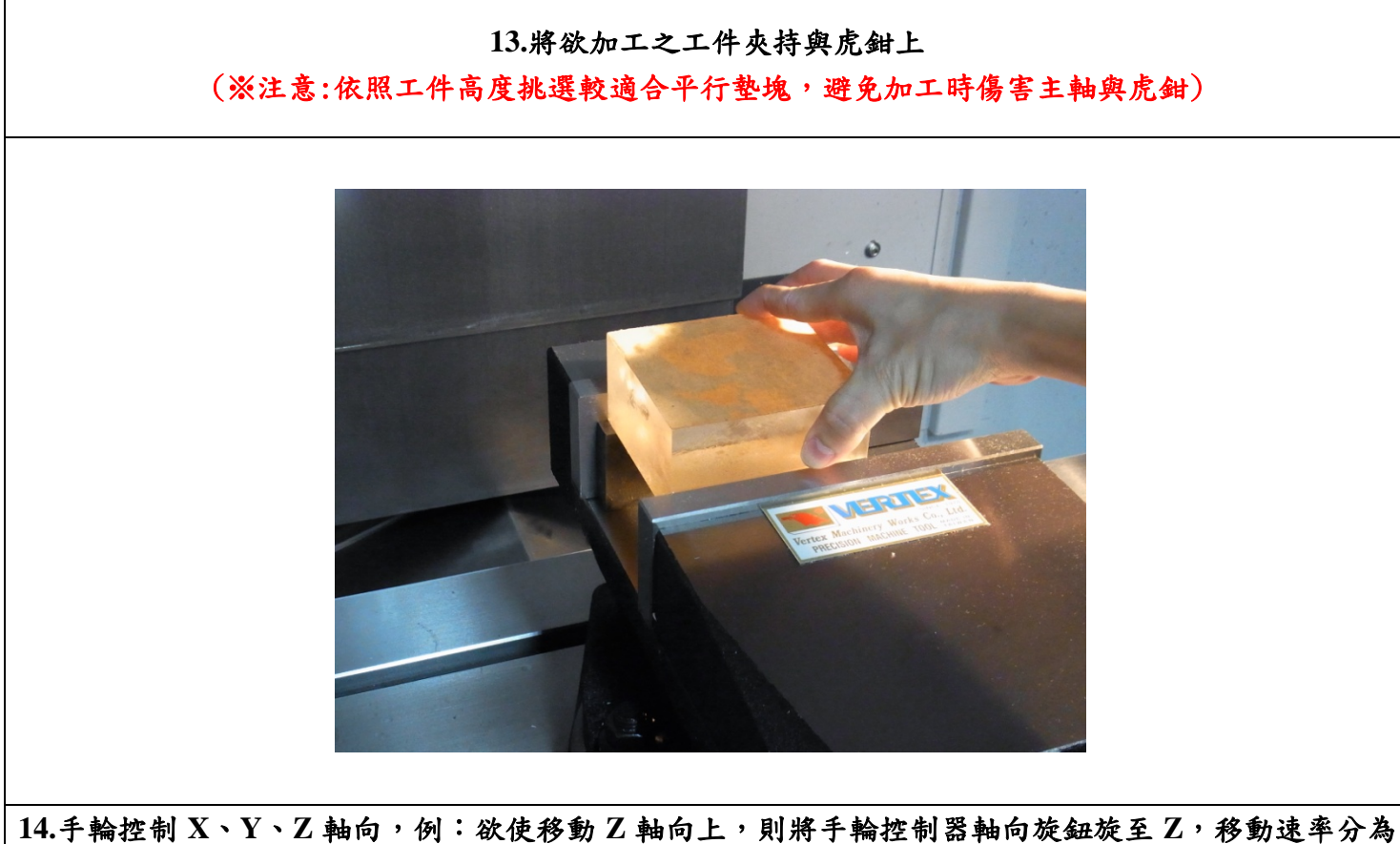

**1**、**10**、**100** 倍數依情況選擇,以上條件設定完成,左手按住啟動鈕、右手依座標圖示順時針**(+)**轉動手輪 ※注意:1. JOG 模式及啟動鈕未按,則無法移動三軸

2.X、Y 軸過行程時會啟動保護機制停止移動

3.移動床台請參照座標

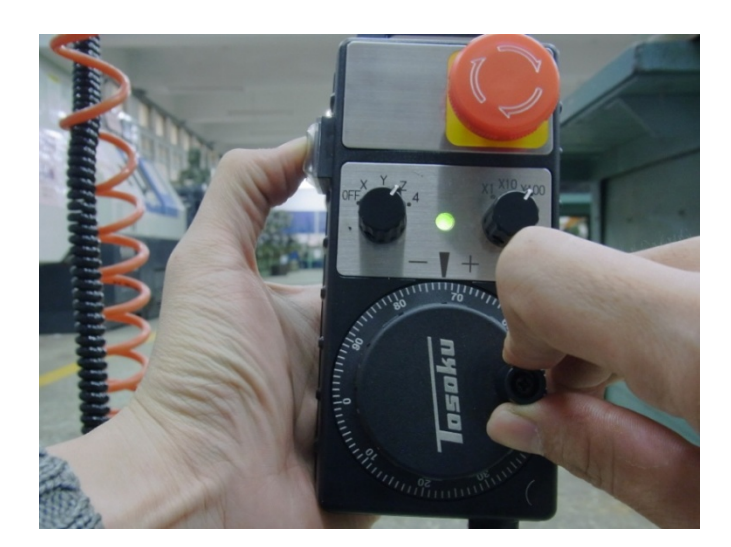

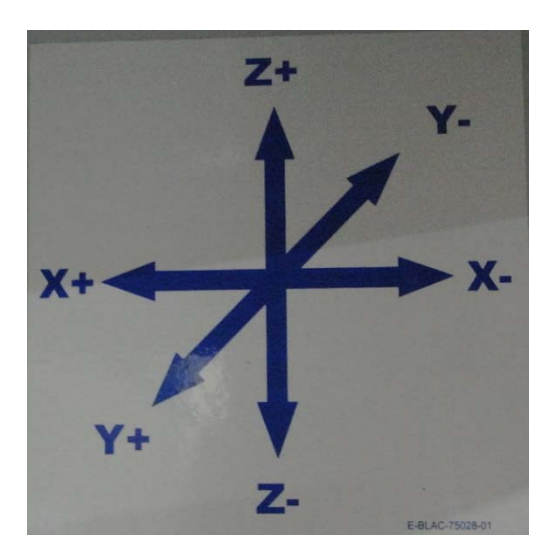

**15.**校正工件與刀具座標,將刀子移至任一 **X** 軸向面,把紙片貼附工件**+X** 面,用倍率 **100** 倍之速度接近 紙片表面約 **5mm**,切換至 **10** 倍接近紙片表面並持續拉動紙片至難拉動,切換至 **1** 倍接近紙片至無法拉 動,按實際數值 **MCS** 使螢幕工件座標切換至機械座標

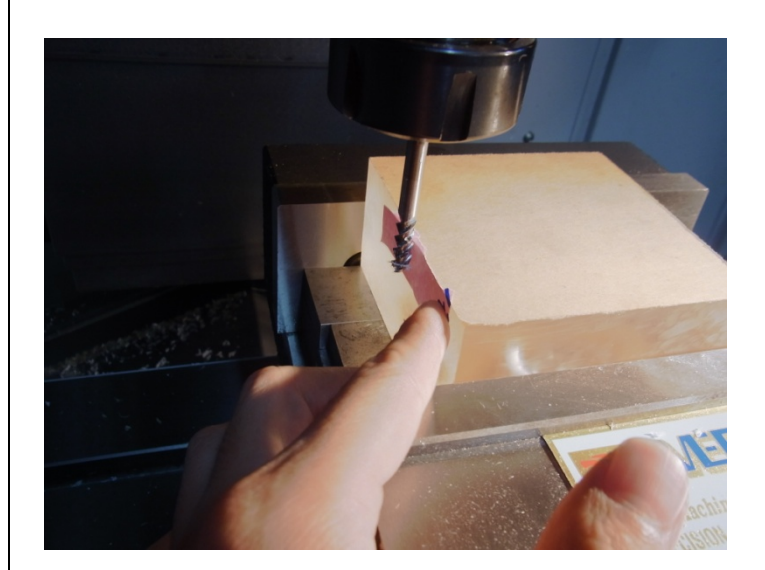

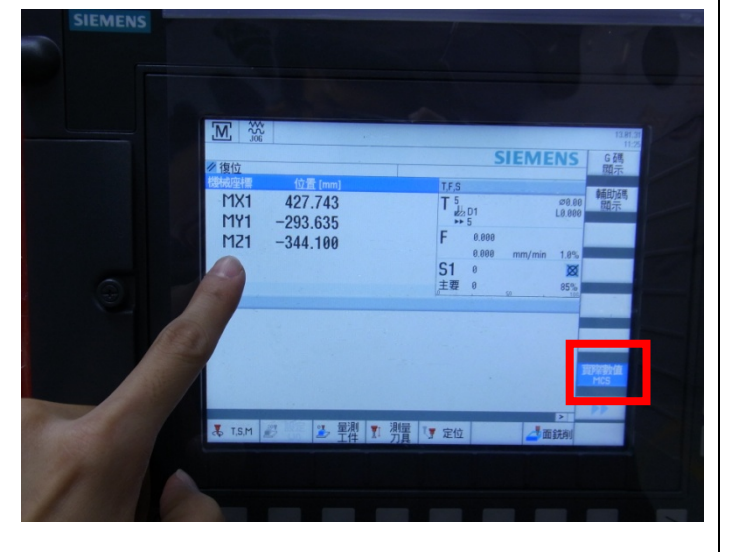

**16.**依序按:**(1)OFFSET** 刀具補正設定**;(2)**零點偏移**;(3)G54…G549;(4)**將 **G54** 之 **X**、**Y**、**Z** 數值手動輸入 歸零**;(5)**游標停至 **X** 數值**;(6)**量測工件**;(7)**核對刀子方向及補正號碼**;(8)**設定 **W0;(9)**確認零點補償 **G54** ※注意: X、Y、Z 數值手動輸入歸零, 不得直接覆蓋數值, 否則程式執行會發生原點座標設定錯誤

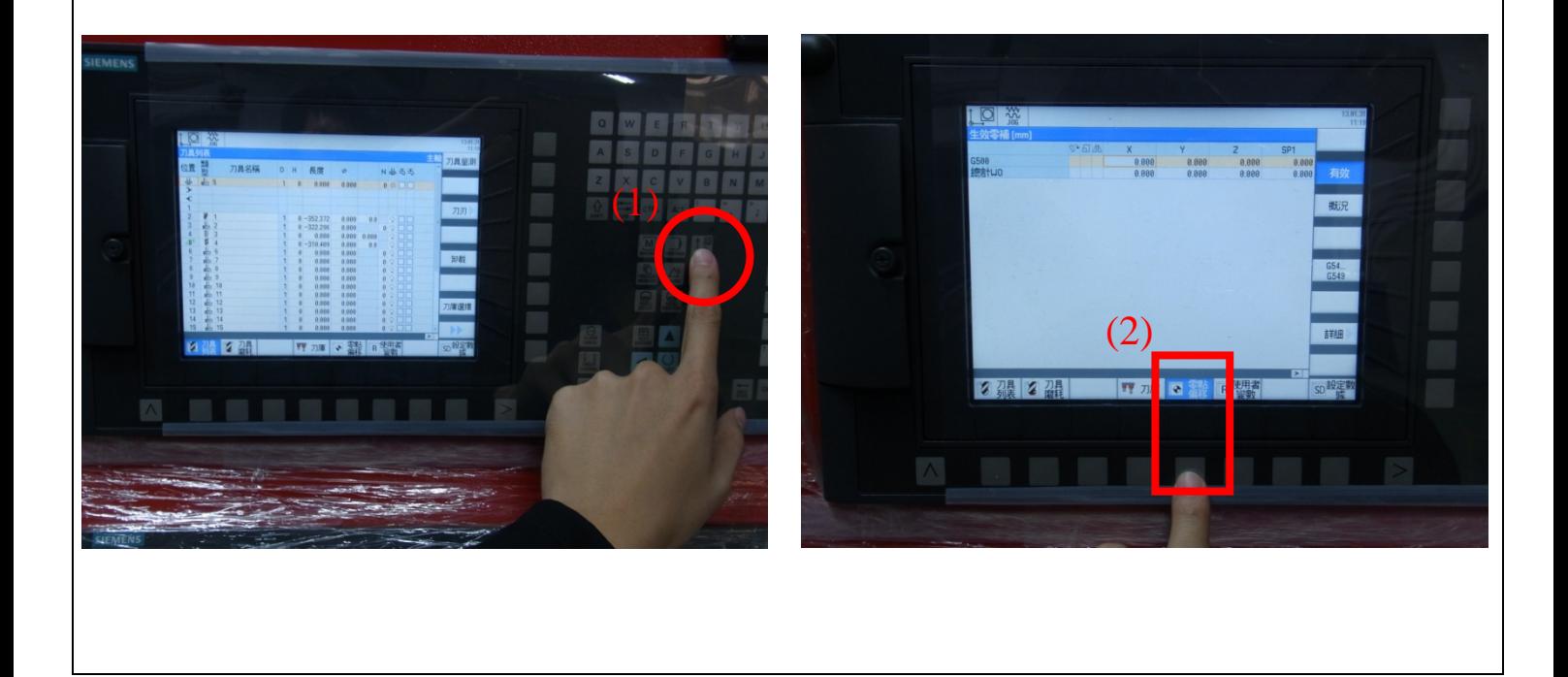

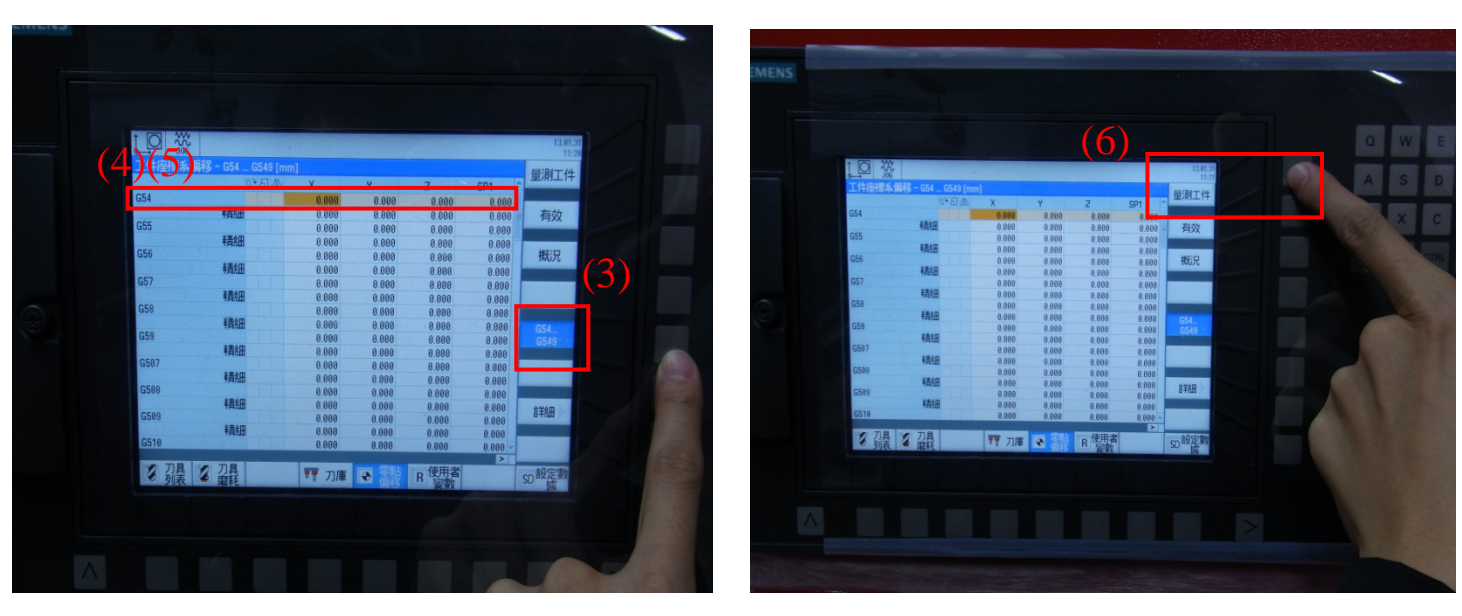

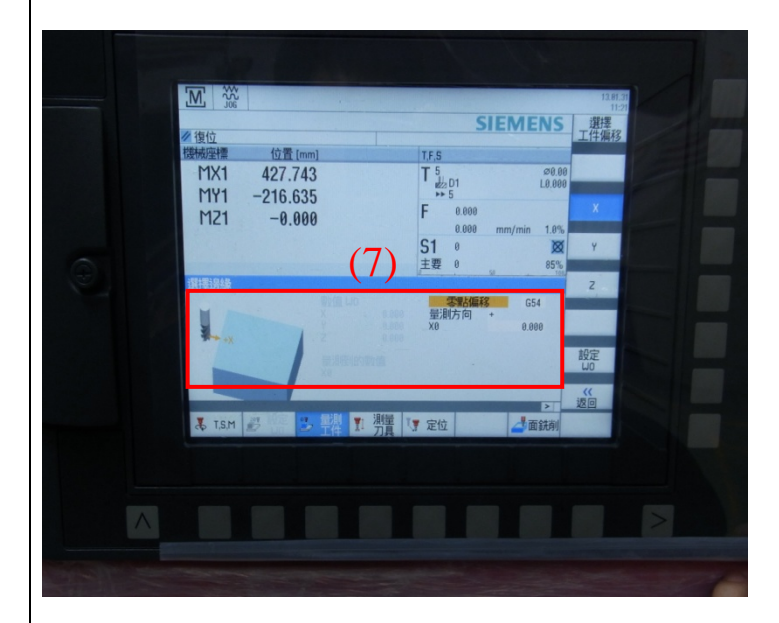

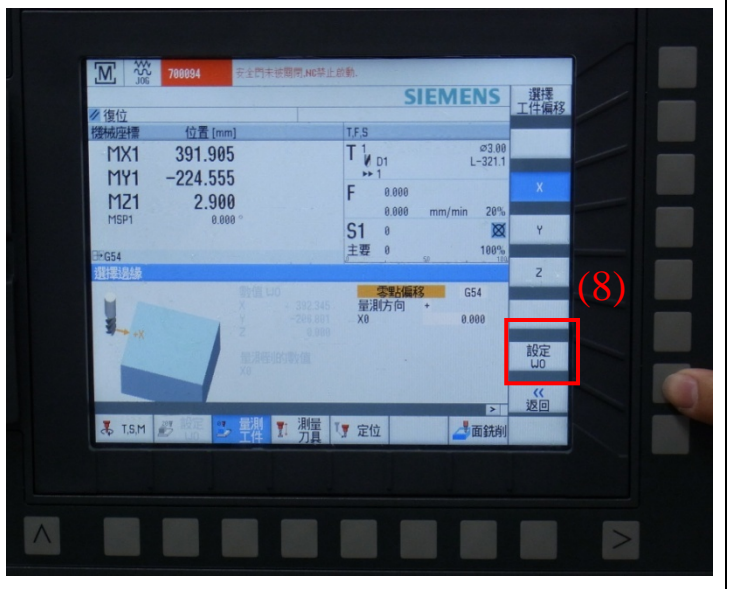

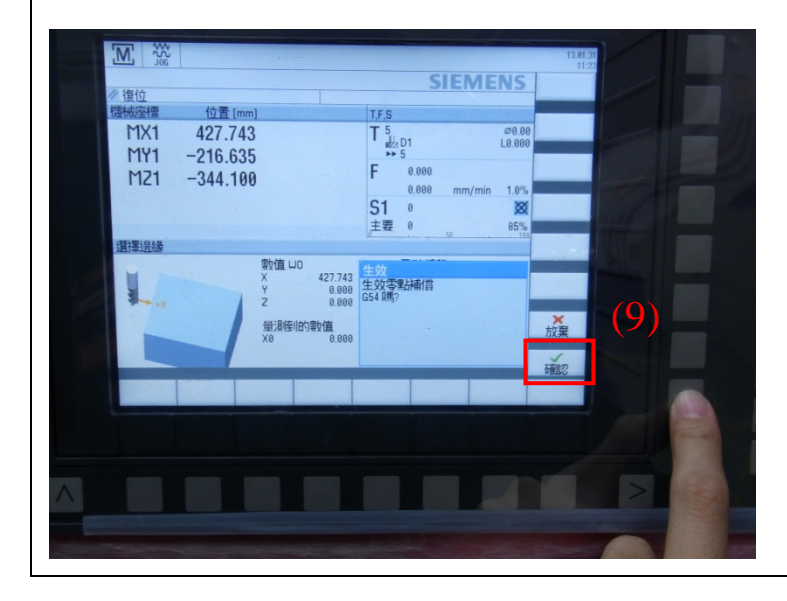

**15.**校正工件與刀具座標,將刀子移至任一 **Y** 軸向面,把紙片貼附工件**+Y** 面,用倍率 **100** 倍之速度接近 紙片表面約 **5mm**,切換至 **10** 倍接近紙片表面並持續拉動紙片至難拉動,切換至 **1** 倍接近紙片至無法拉 動

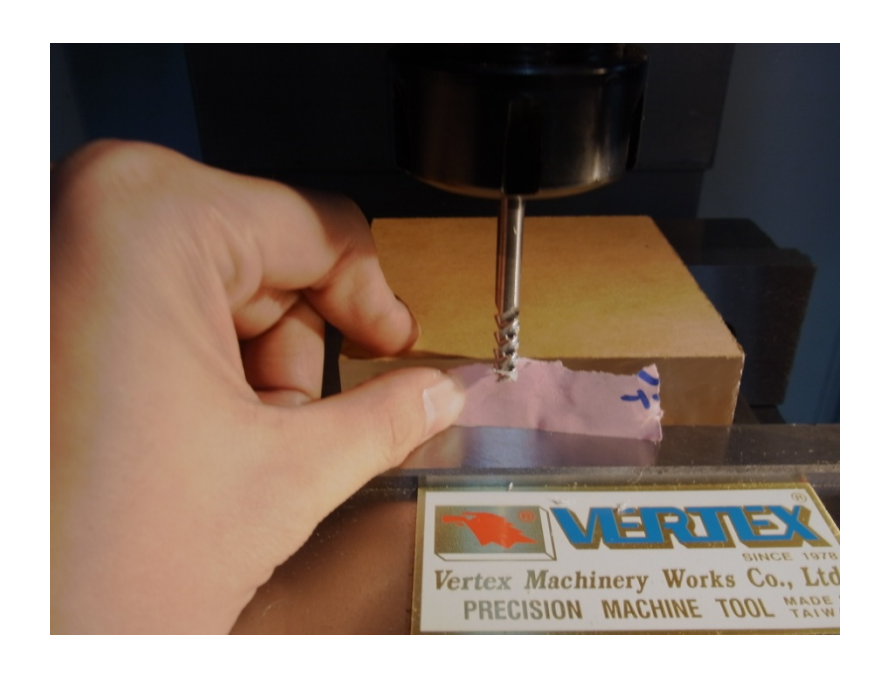

**16.**依序按: **(1)**按 **Y** 軸核對刀子方向及補正號碼**;(2)**設定 **W0**

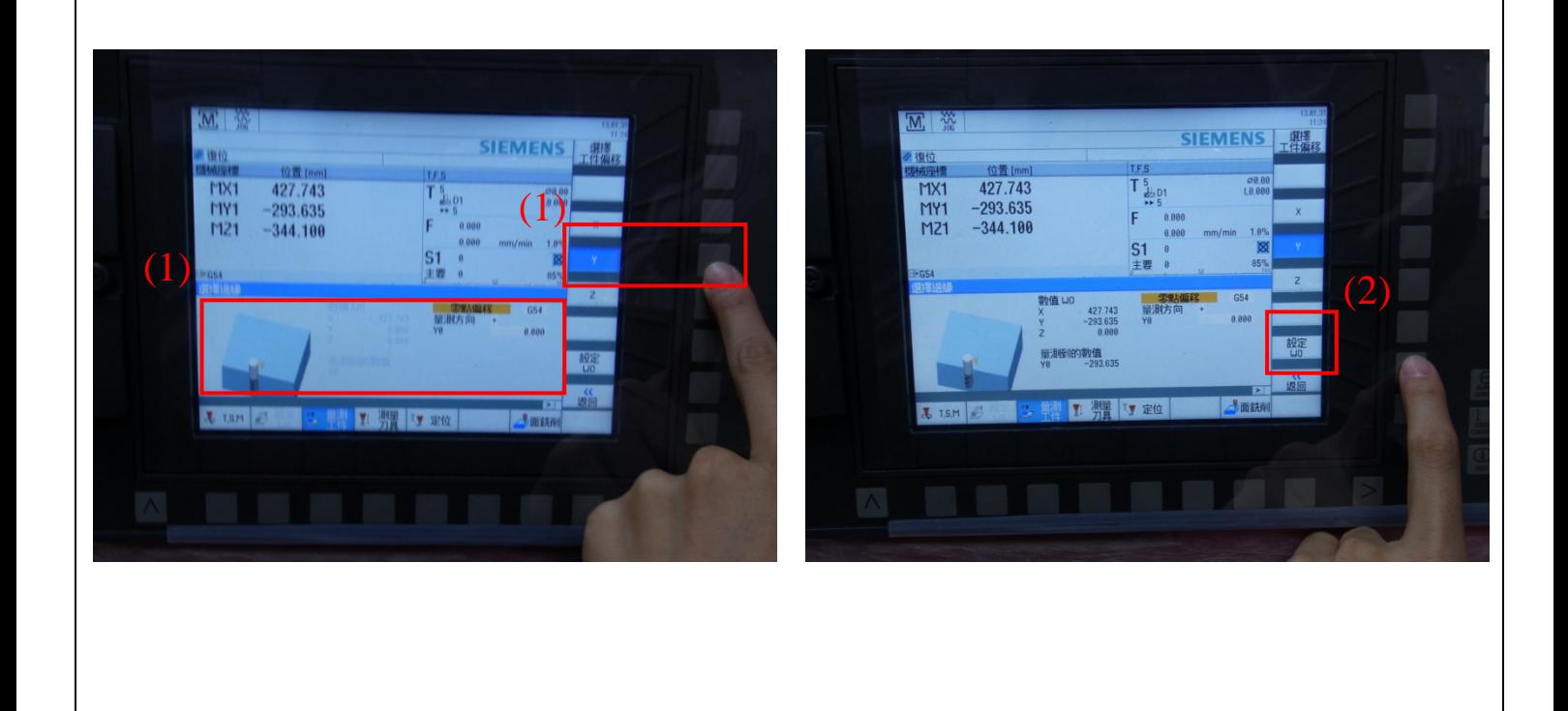

17. 校正工件與刀具座標,將刀子移至 **Z** 軸向面,把紙片貼附工件**-Z** 面,用倍率 **100** 倍之速度接近紙片 表面約 **5mm**,切換至 **10** 倍接近紙片表面並持續拉動紙片至難拉動,切換至 **1** 倍接近紙片至無法拉動

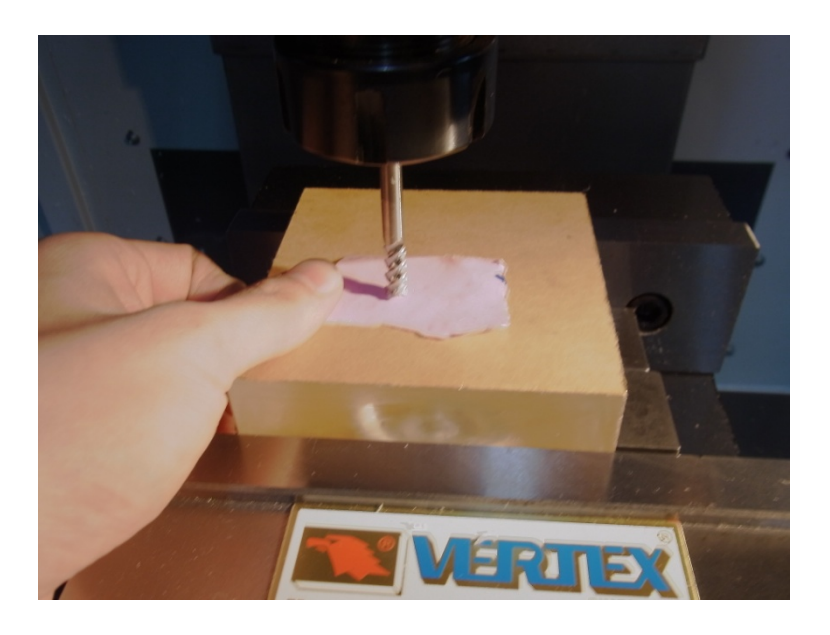

**18.**按 **OFFSET** 刀具列表第一列為主軸刀子之長度補正,將原數值歸零按刀具量測,再按設定長度,完 成刀具長度補正

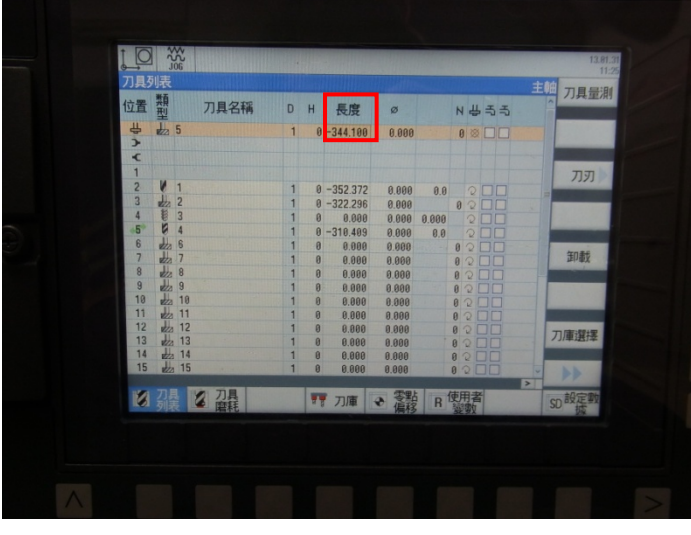

**19.**切換至零點偏移記錄 **X**、**Y** 軸向補正數值,需將加工刀具半徑、及程式撰寫之中心點算入,例:工件 為 **100mm\*100mm**、刀具為ψ**6** 端銑刀,設定中心為 **50mm\*50mm** 處,則計算補正值**=**原 **X**、**Y** 補正數 值**+50mm+3(**刀具半徑**)**,將計算值輸入 **X**、**Y** 補正值

假設**: X** 補正值**= 430 Y** 補正值**=** –**300** 

計算**: X** 正確補正值**= 430 + 50 + 3 = 483 Y** 正確補正值**=**–**300 + 50 + 3 =**–**247**

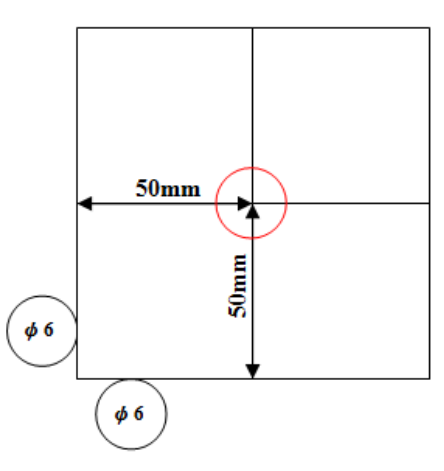

**20.**加工需用多把刀具時,把門闔上按 **DOOR OPEN** 燈滅鎖門,切換至 **MDA** 模式手動輸入欲更換刀具 之指令號碼,例:**T2 M6;M30;** 按 **CYCLE START** 執行程式,依照 **9~19** 步驟完成刀具設定 (※注意:刀具更換途中,請勿按緊急開關及打開門鎖。本控制器手動輸入指令不需分號,按 INPUT 跳行 即可)

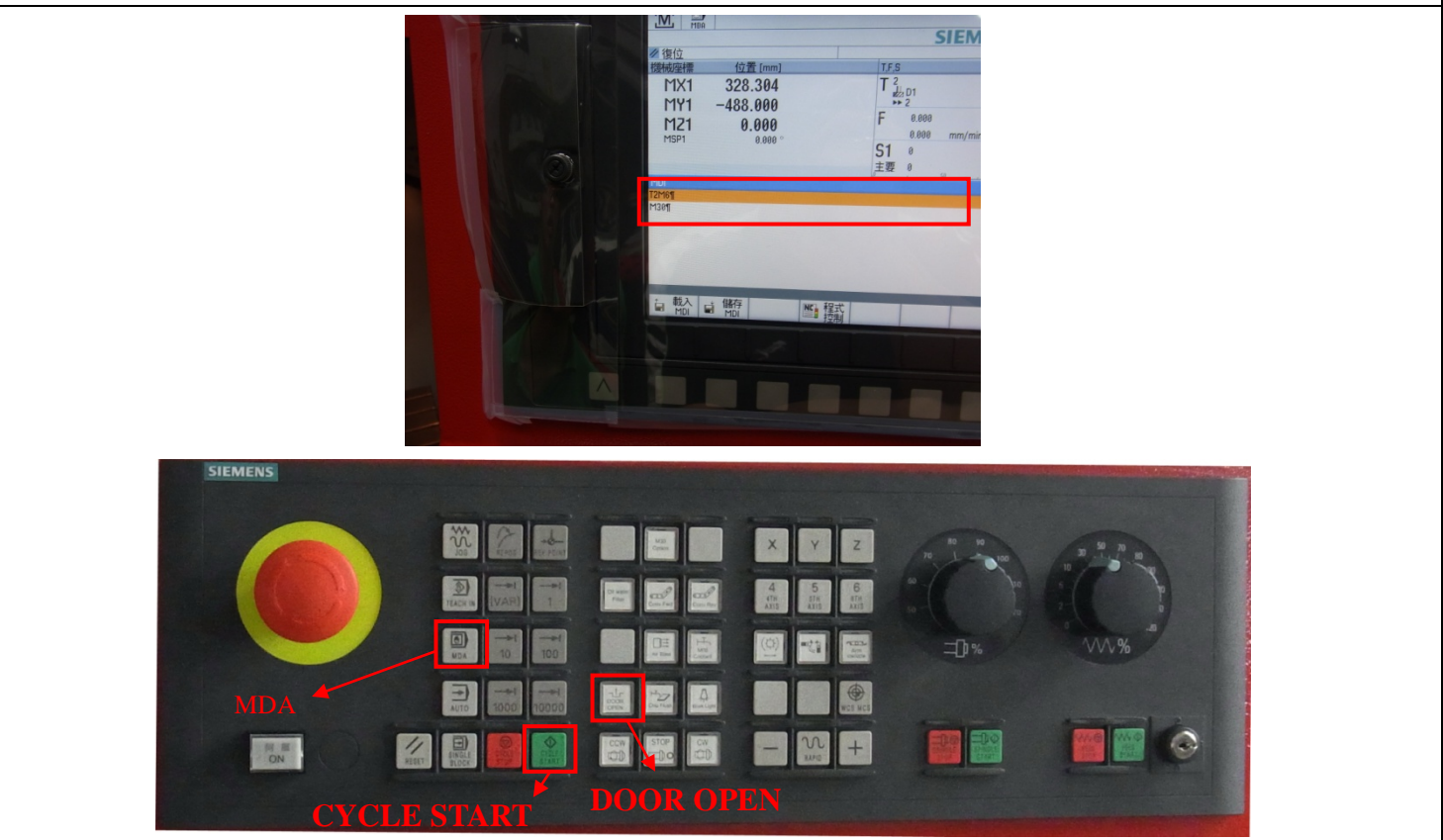

**21.(1)**隨身碟插入 **USB** 擴充槽**;(2)PROGRAM;(3)USB;(4)**選擇加工程式**;(5)**拷貝**;(6)**貼上**;(6)**修改**.nc** 檔名 為**.MPF;(7)**開啟程式**;(8)**程式模擬除錯**(**需修改點選編輯**);(9)**執行程式 ※註:撰寫程式檔名,請勿使用中文檔名,否則會顯示亂碼。

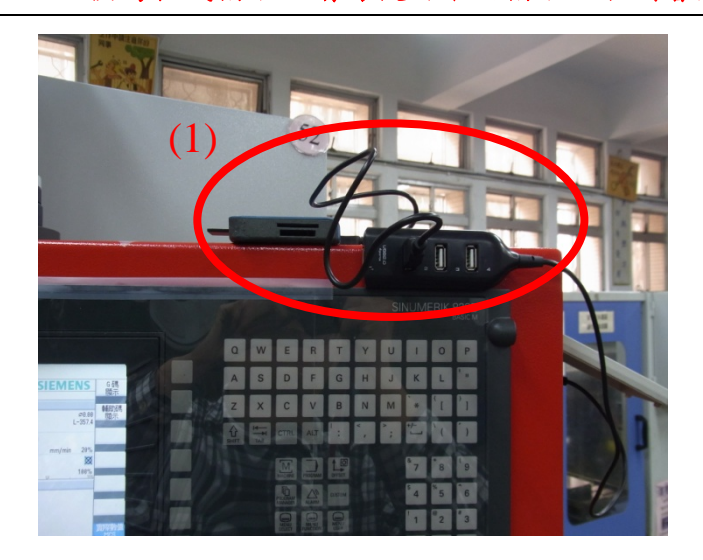

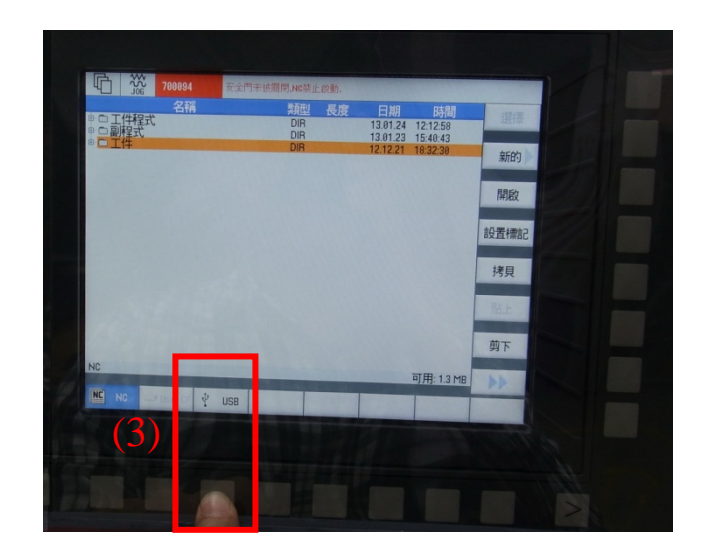

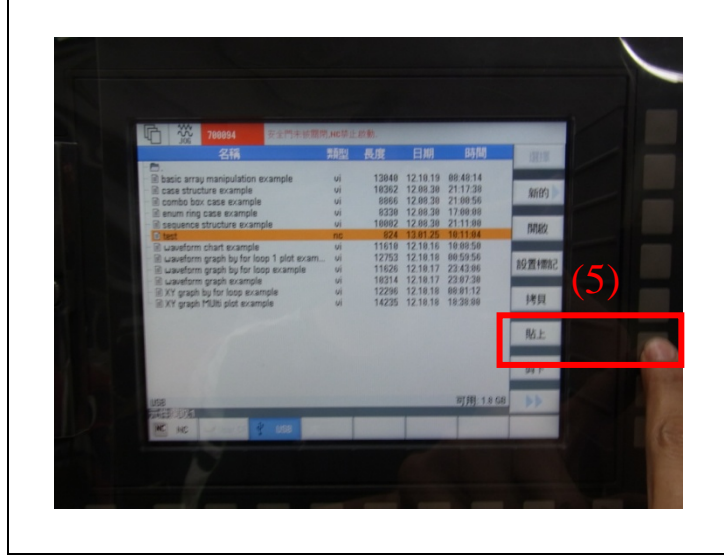

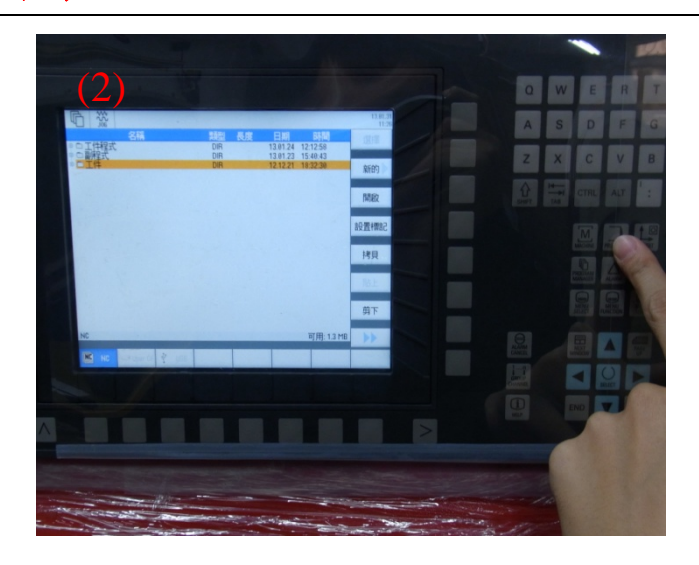

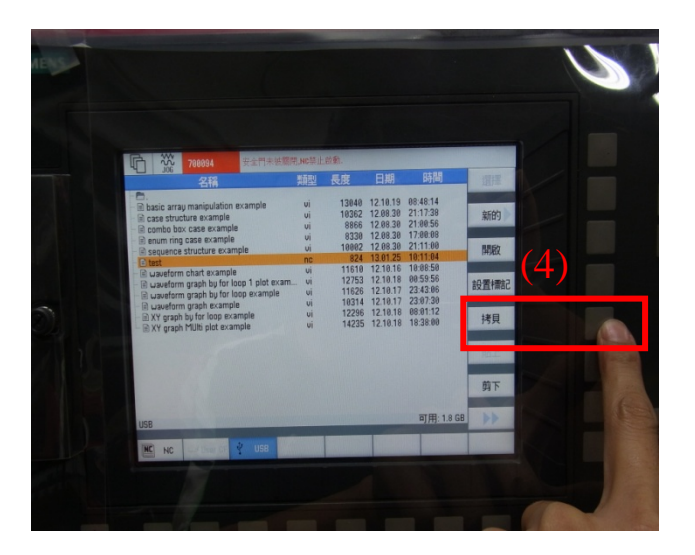

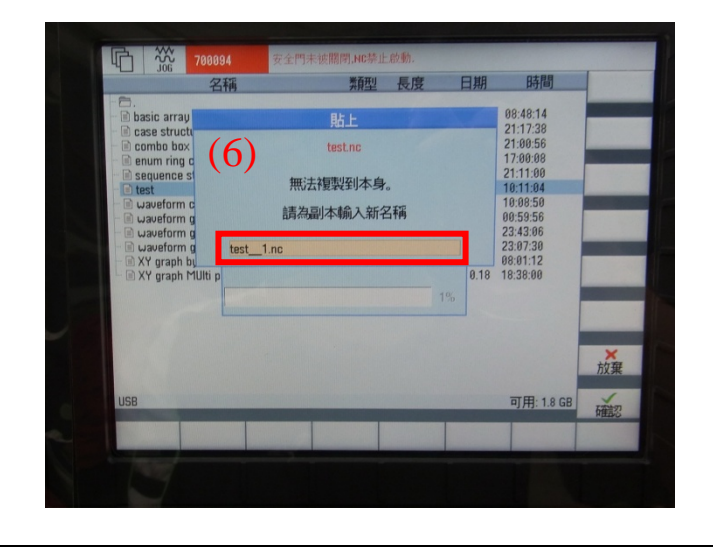

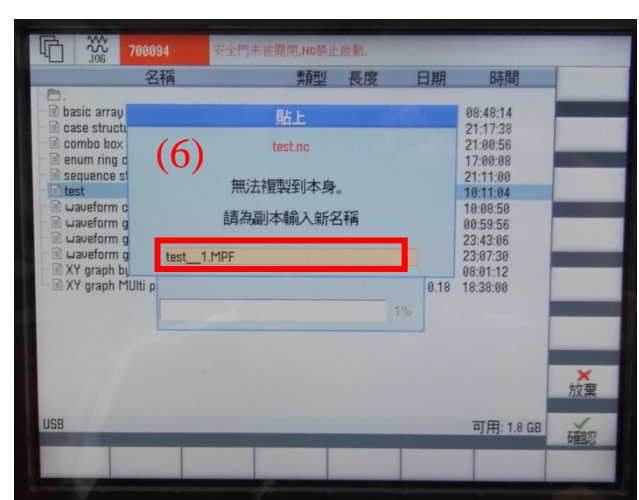

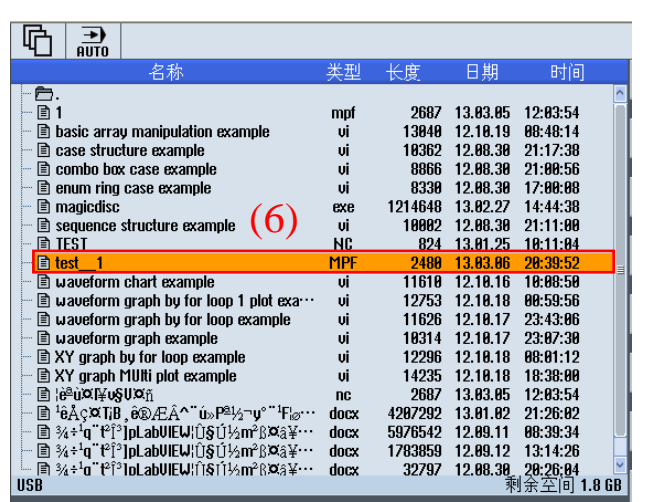

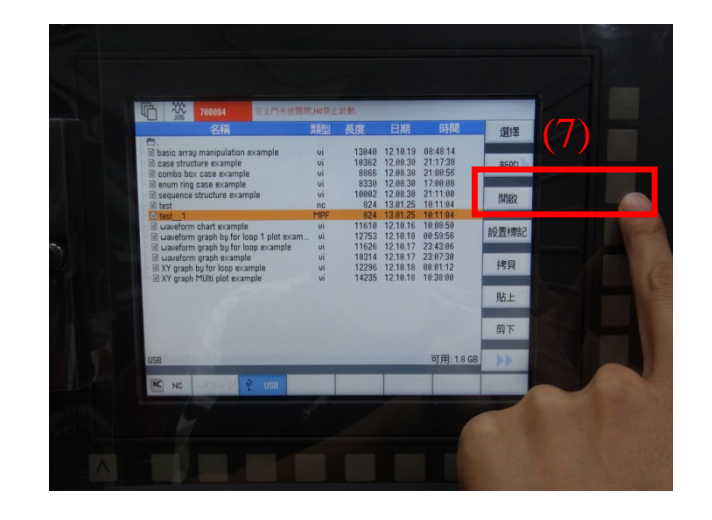

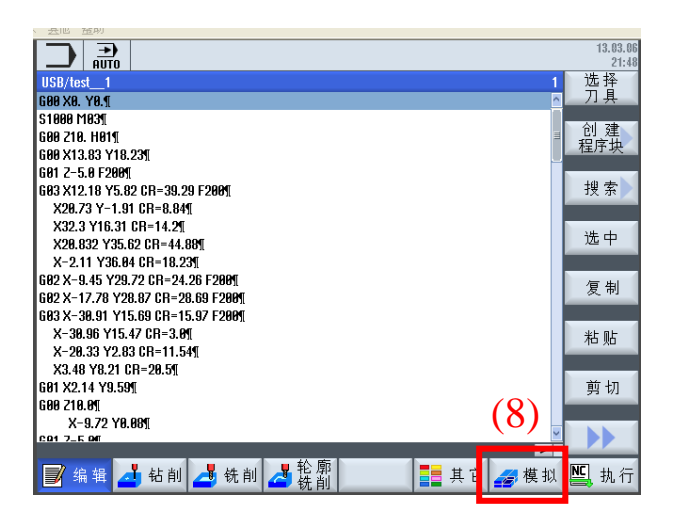

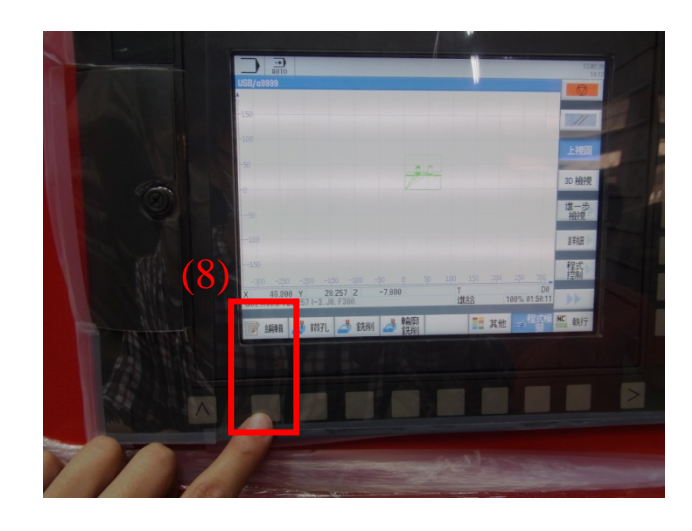

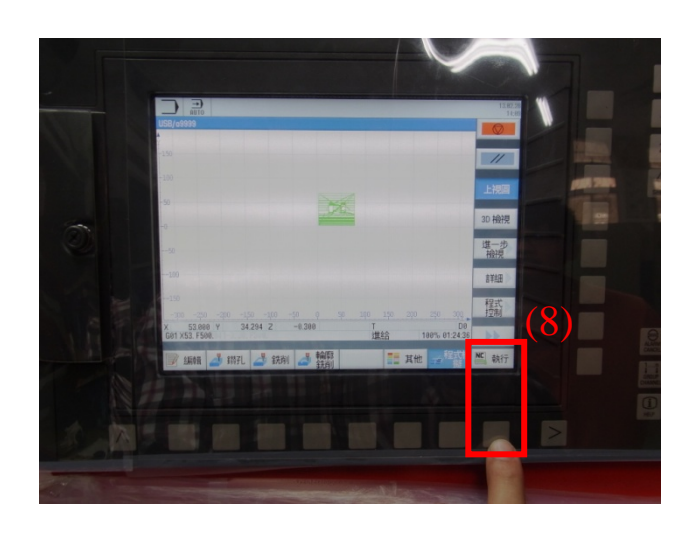

**22.**預跑程式,**(1)**按 **OFFSET** 刀具列表**;(2)**按零點偏移設定 **Z** 軸高度為 **100;(3)**確認門是否燈滅上鎖**;(4)**按 **AUTO** 自動模式**; (5)**將進給率調至 **1~3%;(6)**主軸速度調至 **100% (7)**按 **SINGLE BLACK** 單節執 行**;(8)CYCLE START** 執行程式

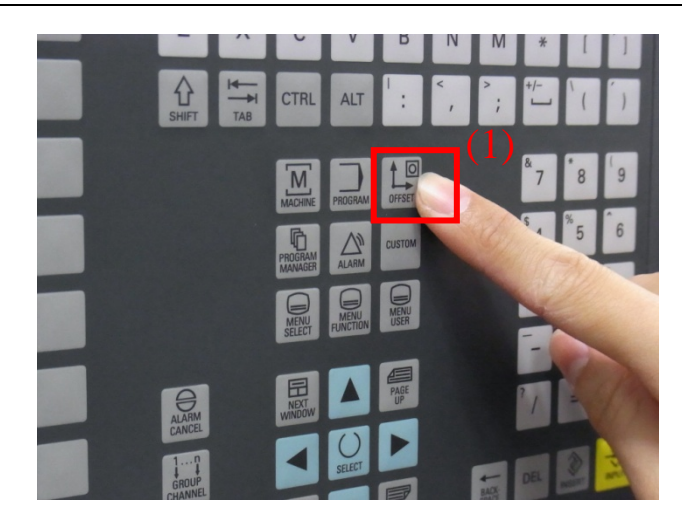

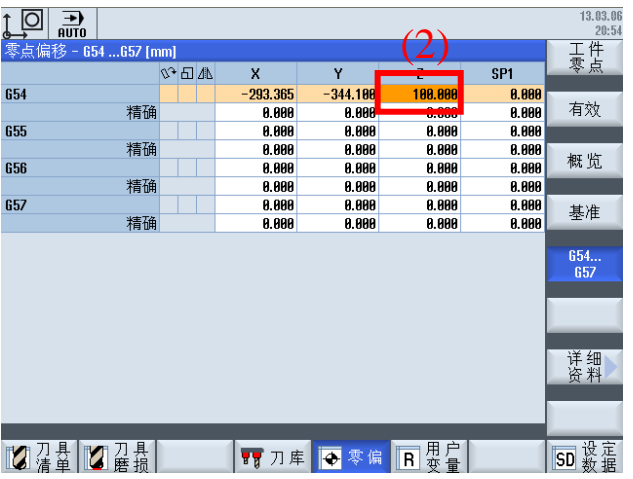

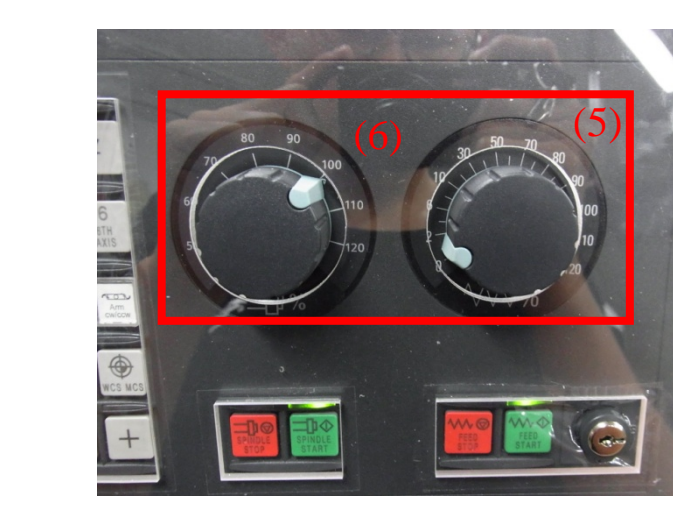

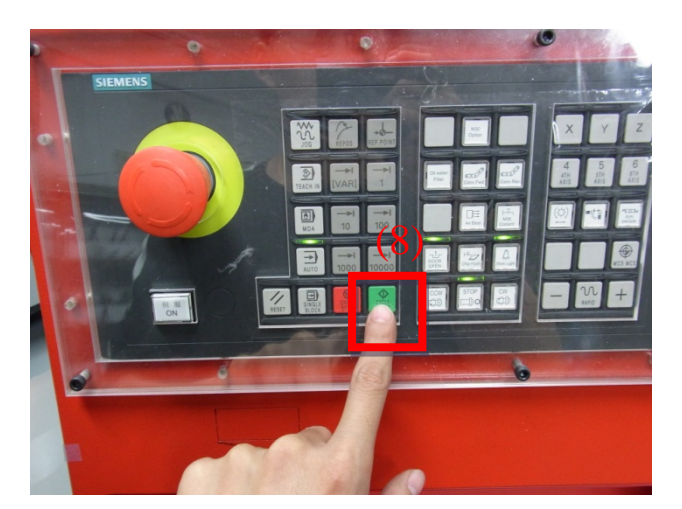

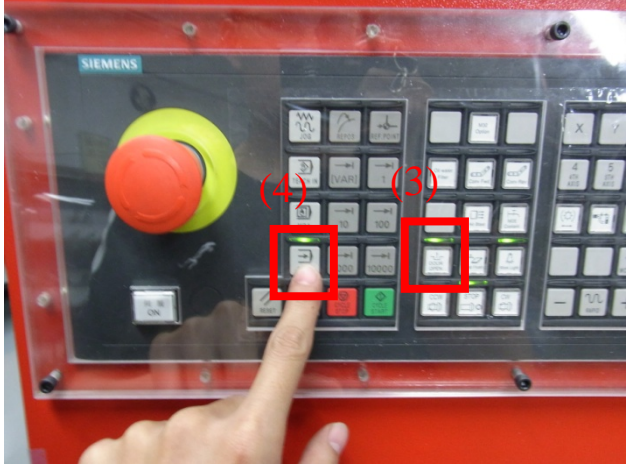

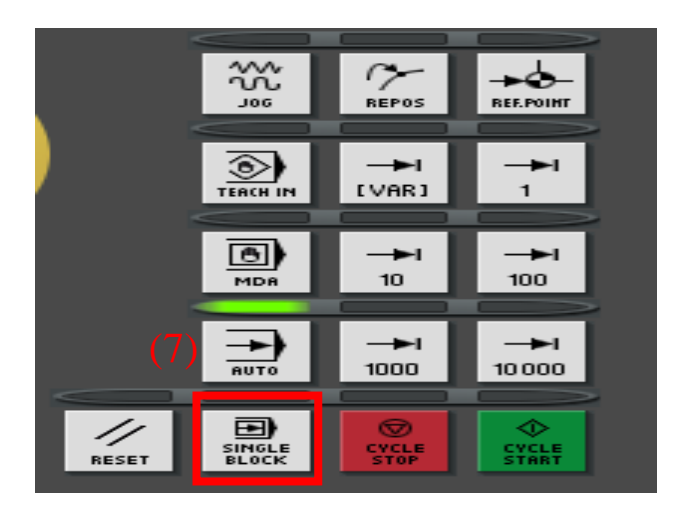

**23.**初步確認無誤,按 **CYCLE STOP** 停止執行 → **RESET** 取消程式 → **OFFSET** 刀具列表 → 零點偏 移設定 **Z** 軸高度為 **0** →回機械座標畫面 → **SINGLE BLACK** 單節執行 → **CYCLE START** 執行程式 → 確認程式無誤 →將進給率調至 **60%~100%(**視情況而定**)** 

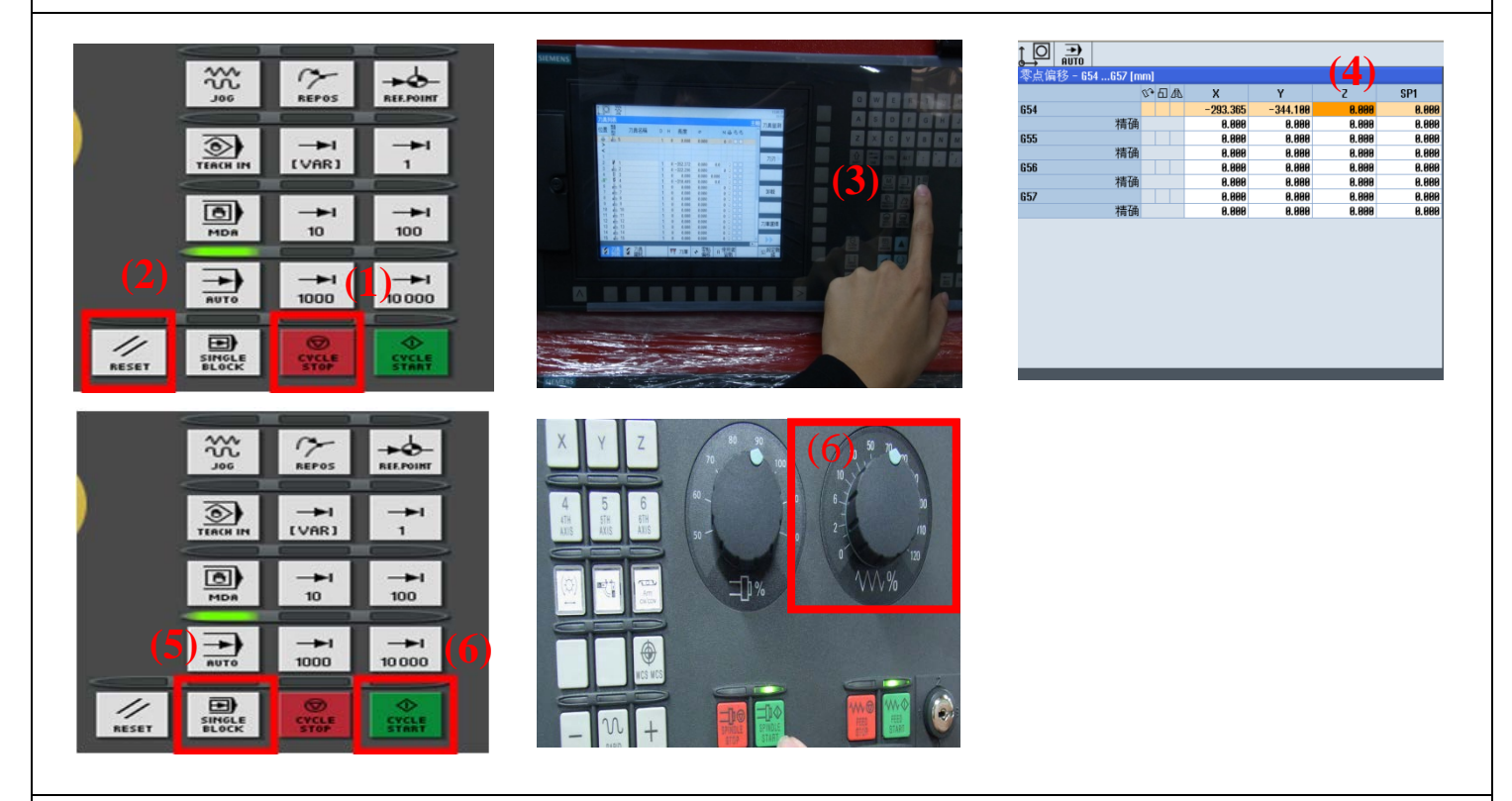

**24.** 依照加工材料使用太古油切削液**(**按 **M08 Coolant)**或空氣**(**按 **Air Blast)**,若按下無反應請至右側門調 節流量大小,**1**、**2** 為太古油、**3** 為空氣,按 **SINGLE BLACK** 取消單節執行,程式自動執行等待加工結 束

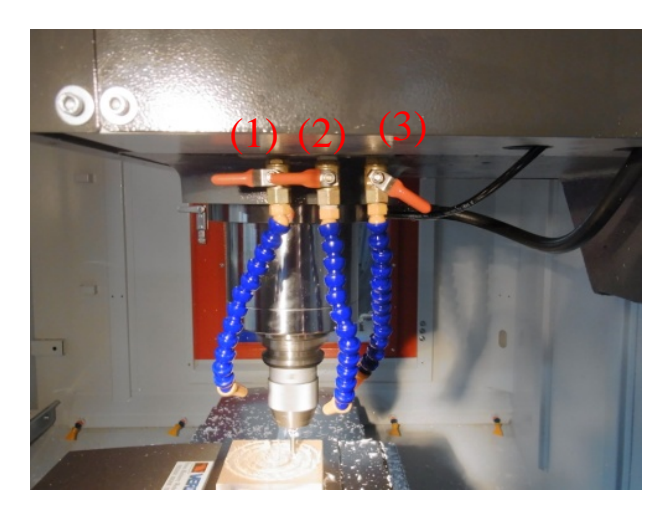

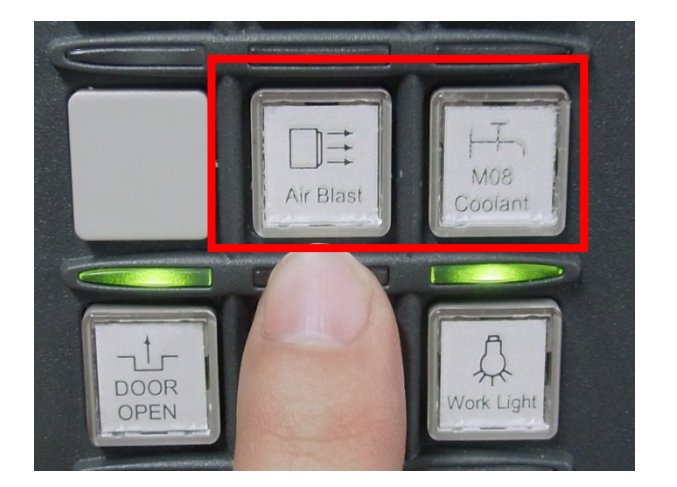

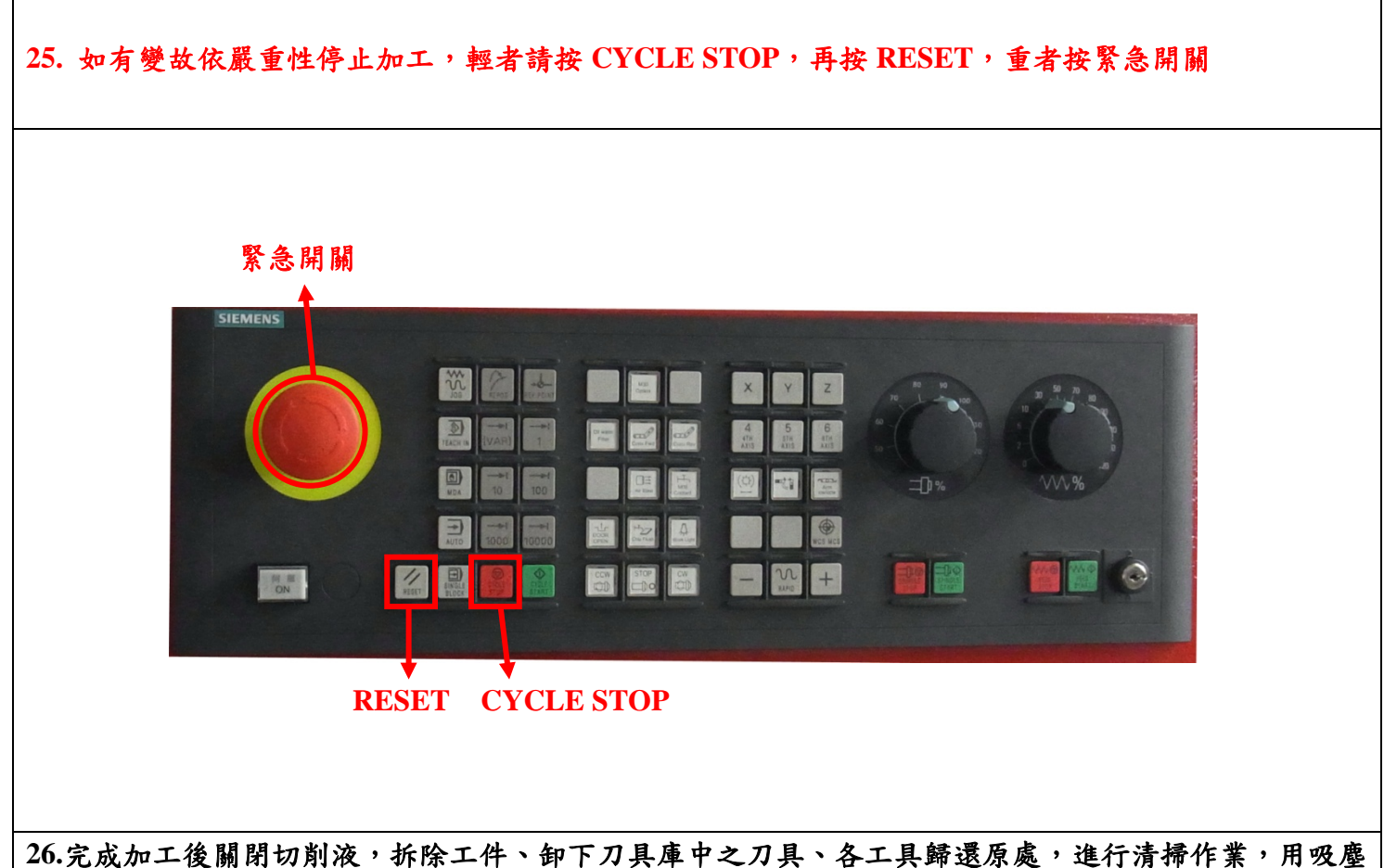

器將虎鉗、床台、床台下與周圍、四扇玻璃門、**XYZ** 軸之鐵板、刀具主軸周圍之加工切削**(**ㄒㄩㄝˋ**)**吸 除乾淨(※註:吸塵器具放置靠窗鑽床旁,使用完畢將碎削分類回收後歸返原處)

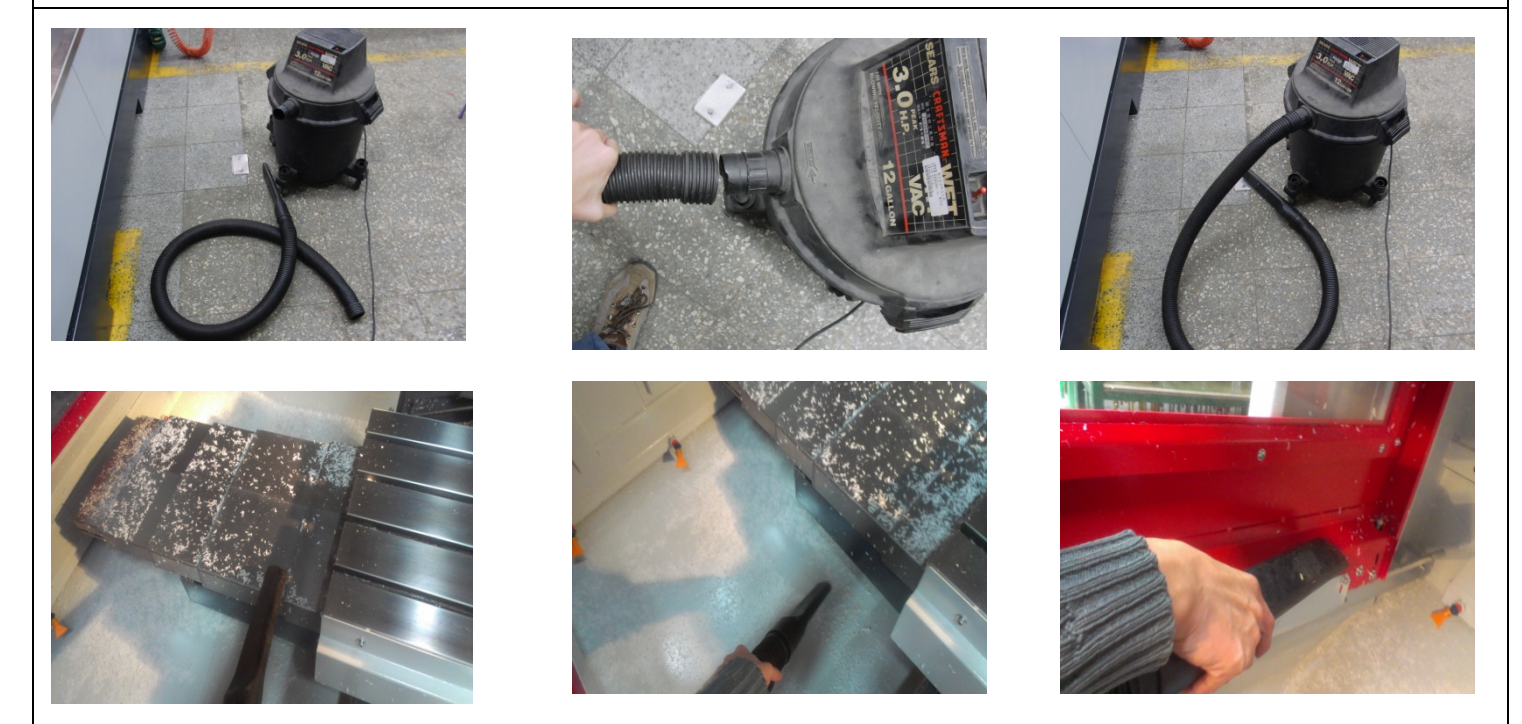

**27.** 用布將殘留於虎鉗、床台表面溝槽、**XYZ** 軸之鐵板之切削液擦乾,並至管理室借取防鏽油,適量噴 塗用乾布擦拭,使用完歸還管理室

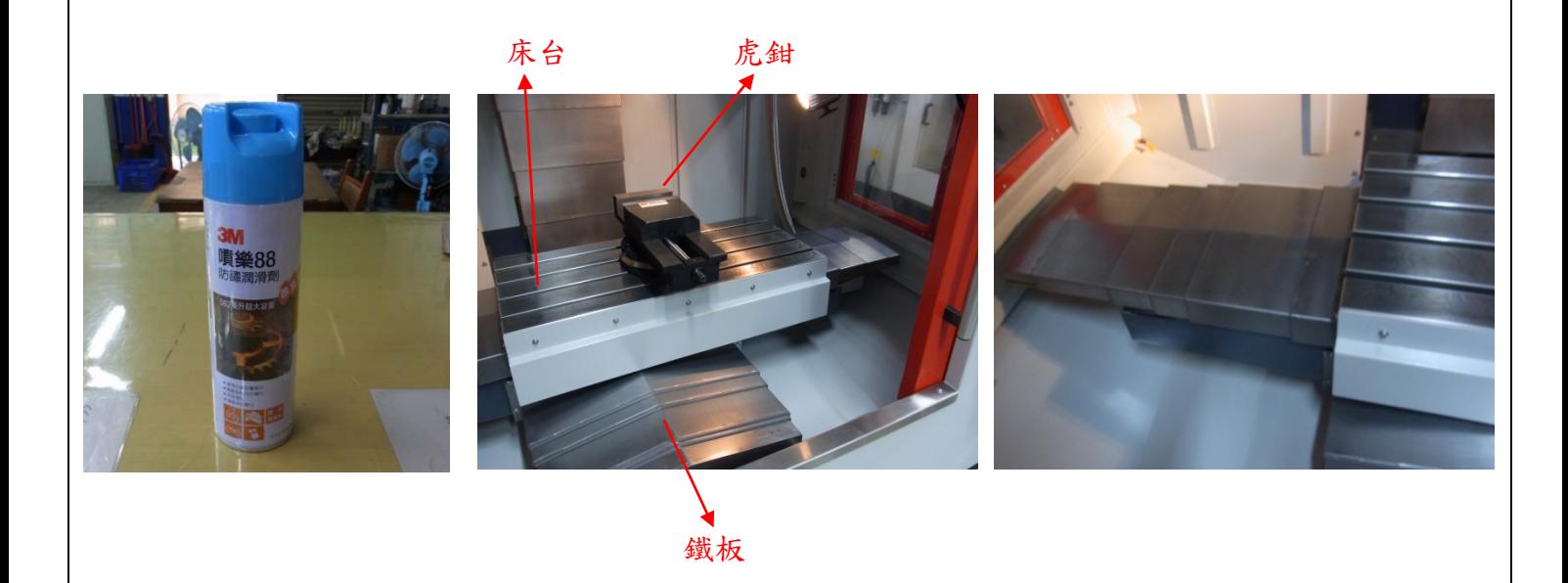

**28.**將門闔上按 **DOOR OPEN** 燈滅鎖門,按下面板與手輪之緊急開關,關閉 **CNC** 加工機與空壓機之總電 源

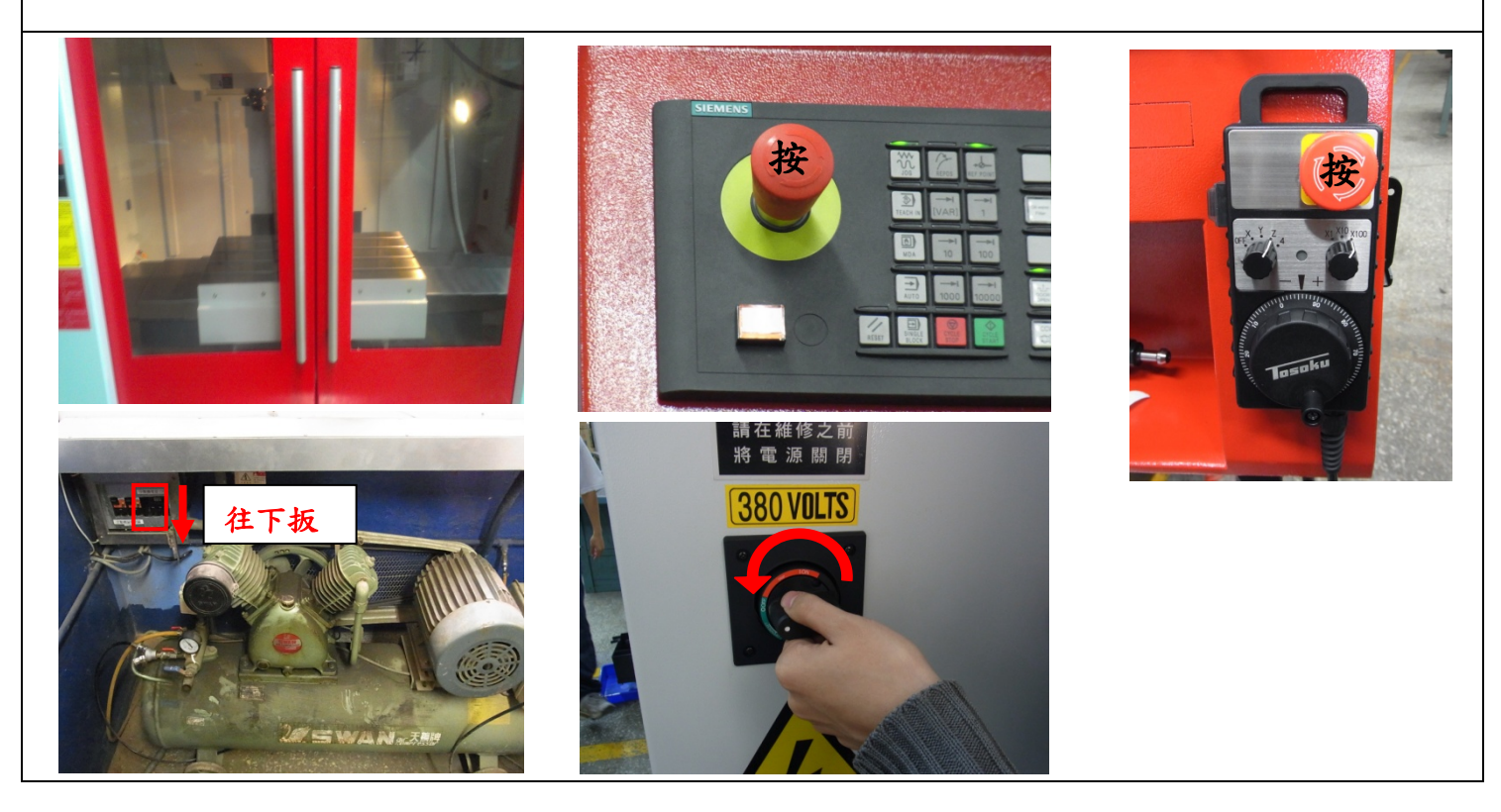

※若有遇到新的狀況,請立即新增。